www.sciencescope.co.uk

# **Logbook GLE** Graphical Datalogger Quick Guide for Remote Datalogging

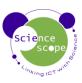

NB This is a quick guide for remote use of the Logbook GLE & GLE wireless for details of use when connected to Logbook Graphing or Datadisc Pt software, see tooltip help in the software.

# Logging performance

- 2 x Extended Memory files: Max. No of data points: 44604 x 4 channels; Variable recording interval from 125ms up to 2 minutes, which are filled using Rolling Capture mode only. Data not lost even if battery is removed.
- 8 Standard Files Max. No of data points: 501 x 4 channels; Min. recording interval 125ms; Max duration 47.5 days; 2 Recording modes: Normal (Auto-time) and Snapshot, Data not lost if battery removed.

#### Sensors

e

lectab

## Remote datalogging with the Logbook GLE

- Built-in temperature sensor. Range 0 to 45°C. Res'n better than 0.2°C.
- Built-in light sensor. Measures from 0 to 20 KLux. Res'n better than ±2.5% of reading.
- Built-in sound sensor. Measures from 50 to 110dB.
- 4 Inputs for Datadisc/Philip Harris compatible sensors. No Auto-recognition for Blue Box

The 3 inbuilt sensors can be turned on or off using the selector buttons, which are labelled with their sensor icon. The status bar on the screen, indicates which buttons are active in each menu screen, battery and recording status and computer connectivity. All remote functions are accessed using the following five control keys. They may all be used to perform menu actions, in the various screens. Follow on-screen tips to see which actions and when.

The Tick button is used to turn the logger on (press once) and the Cross button is used to turn it off

The **Down arrow** button is mainly used to scroll between the five **main menu** screens (meter, start log, alter log type, files used/view files, logger status). See below for detailed diagram.

The Left and Right arrow buttons are used to scroll between the four live graph screens (meter, roll, log and snapshot), from where you can start recordings. See overleaf for detailed diagram.

# The main meter and menu screens

- 1. Press the **Tick** button to turn on the logger.
- 2. You briefly see the *ScienceScope* and then the *Personalised* splash screens. You then see the *Meter* screen, which displays the values any selected in-built or external sensors.
- 3. By pressing the **Down arrow** button you go through the menu screens.

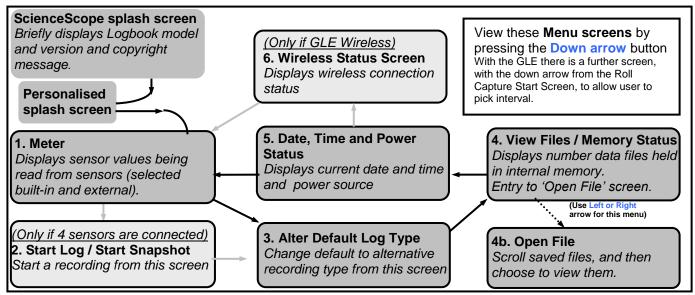

## The live graph screens

- 1. Press the Tick button to turn on the logger.
- 2. You briefly see the *ScienceScope* and then the *Personalised* splash screens. You then see the *Meter* screen, which displays the values any selected in-built or external sensors.
- 3. By pressing the Left or Right arrow buttons you go through the live graph screens. See overleaf.

# **Logbook GLE** Graphical Datalogger Quick Guide for Remote Datalogging

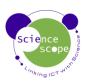

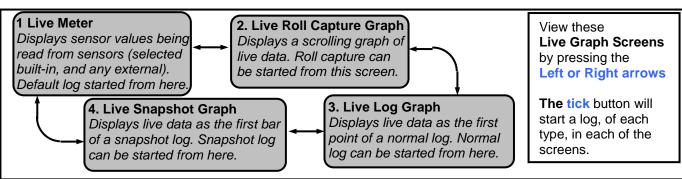

#### Remote recording modes

**Logbook GLE** has **three** remote recording types: **Normal, Snapshot and Roll capture** In **Normal** mode, the logger starts recording fast, and then gradually increases the time between points, and stops after 49 days. In **Snapshot** mode, recordings of sensors are taken when you press the tick button. Up to 96 snapshots can be recorded in a single file. In **Roll capture** mode 12 seconds of data is saved, within a 2 min time window, when the user can see the data being scroll-graphed, and stop and save data on screen. **NB** In Roll capture mode, the **Logbook GLE** will turn off, if no capture taken after 2 mins, and no log is saved.

# Starting a remote recording

Do not plug-in or unplug sensors during a recording. Each screen has tips on which actions can be taken, with which button, at the foot of the screen (with 4 sensors, you must press the **Down arrow** button to get the tips).

- 1. Press the Tick button to turn on the Logbook GLE and the Meter screen will appear.
- 2. Using the Right or Left arrow buttons, select the live graph screen of the recording type you wish to start.
- 3. Press the Tick button to start your recording. Follow the tips to take the appropriate actions. If you wish to view the *Meter* screen during a recording, press the Right or Left arrow button.
- 4. Press the **Cross** button if you wish to stop recording, you will then be given the options to either continue with the recording (except roll capture), saving or discard the data.

#### How to set the default remote recording type

- 1. Press the Tick button to turn on the Logbook GLE and the Meter screen will appear.
- 2. Press the Down arrow button until the Alter log type screen is displayed.
- 3. Press the Tick button to change to the alternative recording type.

#### If the memory is full

If the internal memory is full you will be asked if you want to overwrite the oldest file, before a recording starts.

#### Power saving screen-shutdown

Thel live graph screens turn off after seventeen minutes if no buttons are pressed. Other screens will turn off after two minutes. If the screen turns off during a recording, simply press the **TICK** button to take you back to the screen being displayed previously. Logging will continue unaffected.

#### Viewing your files remotely

- 1. Press the Tick button to turn on the Logbook GLE and the Meter screen will appear.
- 2. Press the Down arrow button until the Files Used/View Files screen is displayed.
- 3. Press the Right or Left arrow buttons to view the summary of File 1.
- 4. Then either press the **Down arrow** button, to see summary of the next file in memory, or press the **Tick** button to view that file as a graph on the screen.

## Transferring your data to the PC

Connect the Logbook GLE to a spare USB socket of a PC with Logbook Graphing installed. Start Logbook Graphing to view a meter screen showing the connected and inbuilt sensors.

## How to Check the Battery Level

With the Logbook GLE turned on there is a battery symbol displayed on the right-hand side of the screen. The number of segments displayed in the battery symbol is proportional to the amount of power left. No segments are initially shown when 10% is left. If there is only one segment displayed, long recordings or recordings that cannot be repeated are not recommended until the battery has been recharged. When power is exhausted, logging will be stopped if it is in progress and only the Date, Time and Power Status screen will be displayed.

## How to Recharge GLE Batteries

Please see the instructions supplied with the power adapters for the Logbook GLE for details. **WARNING -** Only use power adapters supplied with Logbook GLE for recharging their batteries.

© ScienceScope 2010. This document may be copied, without licensing, by a purchasing educational institution.